## **Instrucciones de Configuración de Internet Explorer para la consulta en el sitio web del SAT: "Consulta tu información de la norma de educación continua y de socio activo"**

Descargar Java desde la siguiente liga

<https://www.java.com/es/download/> e instalar en equipo PC

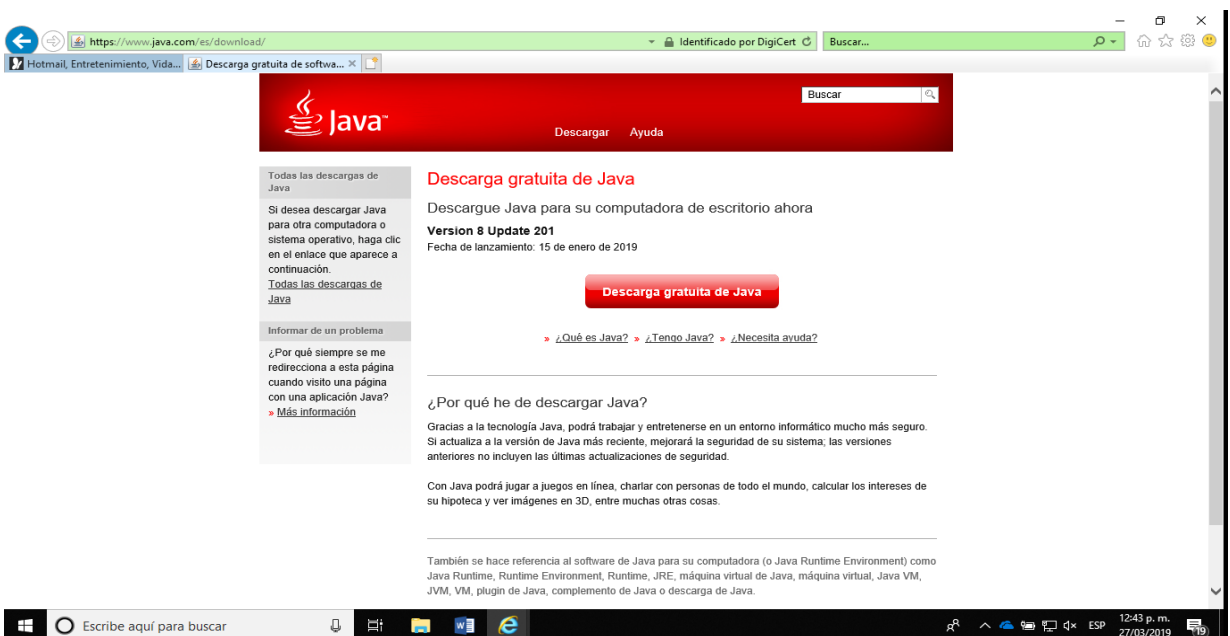

Dentro de **Internet Explorer** copiar la siguiente liga

## <https://www.consulta.sat.gob.mx/cprsinternet/cprProcBusN.ASP>

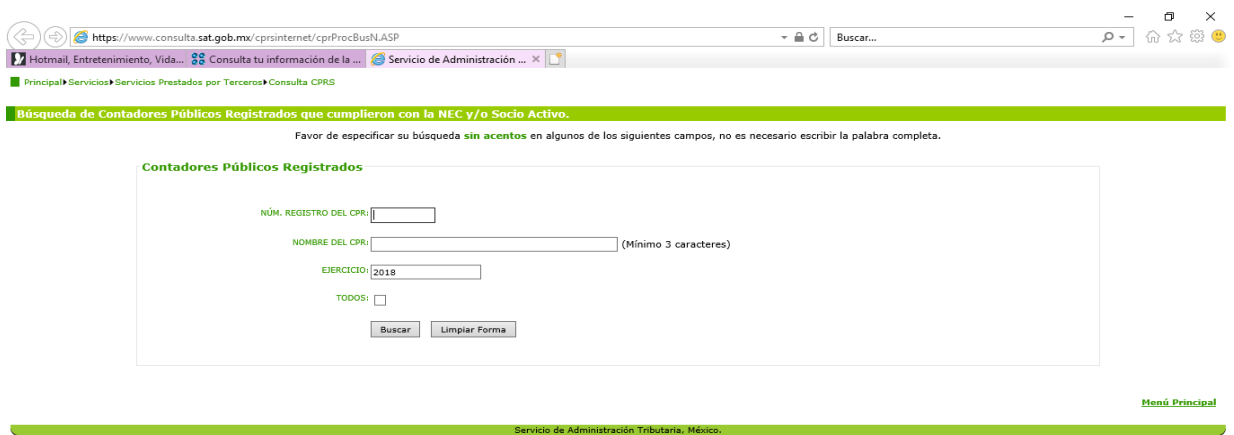

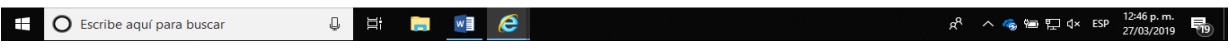

Dentro de Internet Explorer ir al menú **Herramientas** ubicado en la parte superior derecha

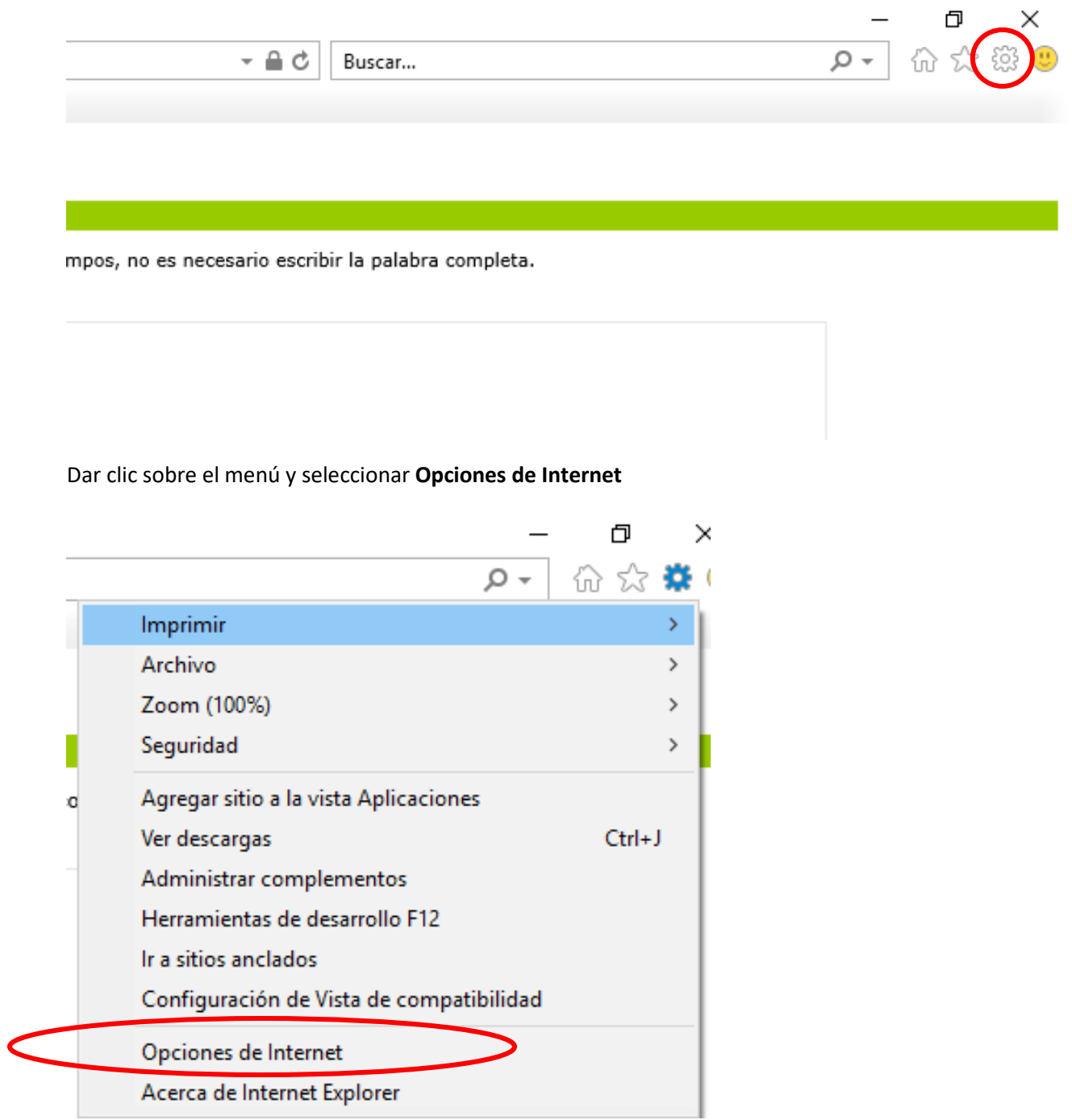

Dentro de la ventana de **Opciones de Internet** seleccionar la pestaña seguridad y seleccionar **Sitios de confianza**. Se activará el botón **Sitios** y deberemos dar clic en el botón **Sitios**

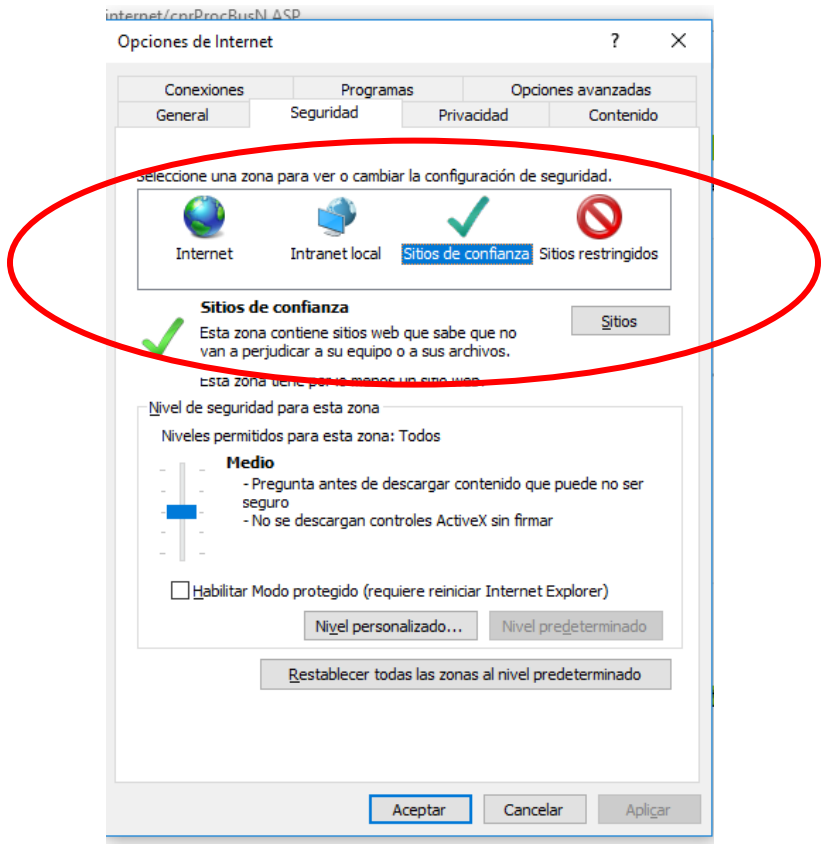

Una vez dentro de la ventana de **Sitios de Confianza** agregar el sitio de consultas del SAT con la siguiente liga como se muestra en de la siguiente manera. Presionar **Cerrar** dentro de la ventana

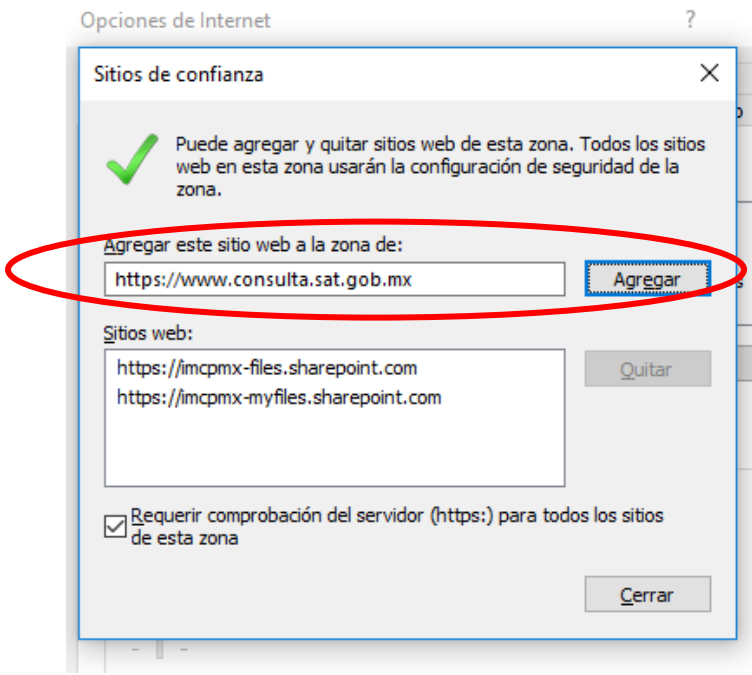

Presionar Aceptar en la siguiente ventana para cerrar las **Opciones de Internet**.

A continuación, elegir nuevamente el menú **Herramientas** dentro de **Internet Explorer**

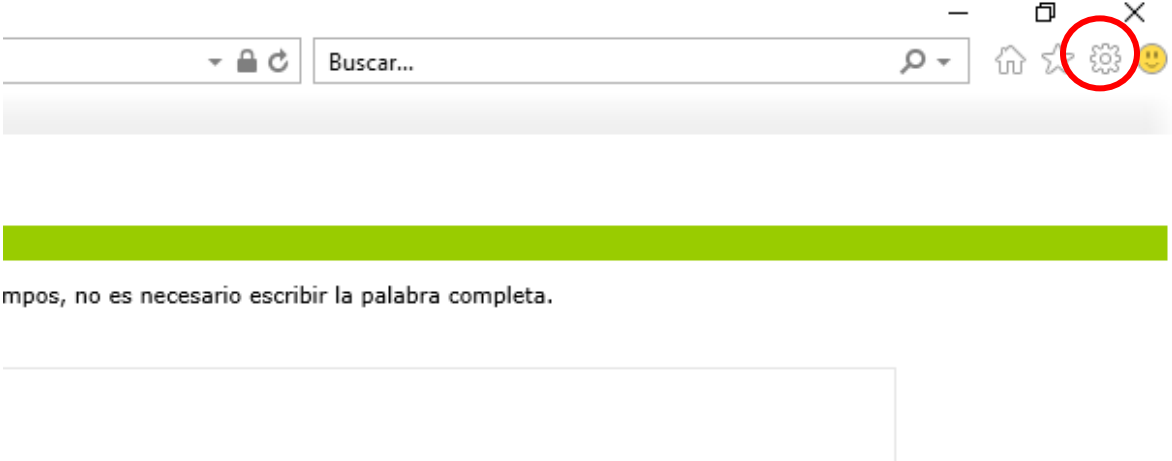

Dar clic sobre el menú y seleccionar **Configuración de Vista de Compatibilidad**

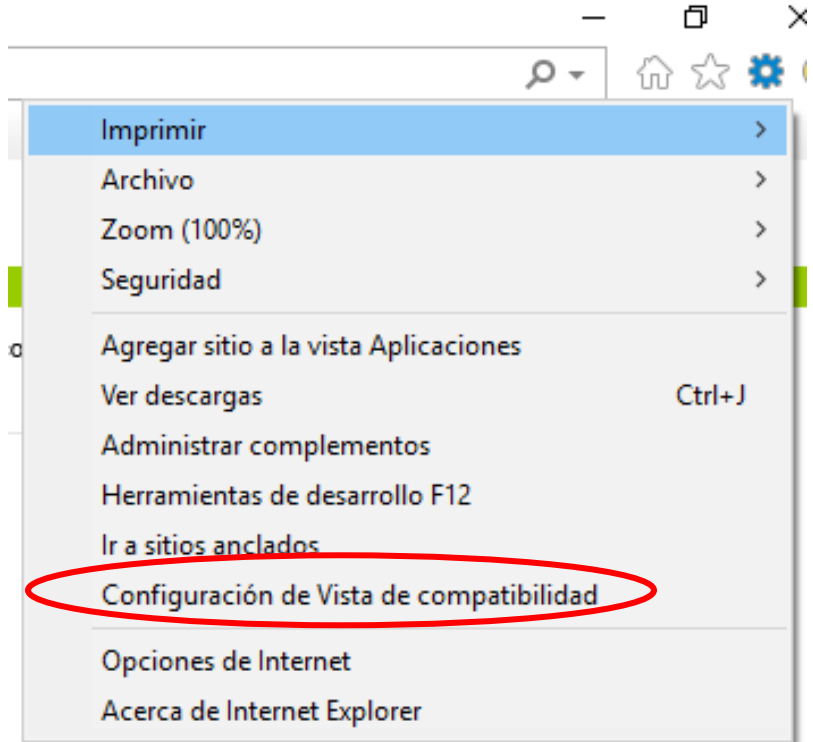

Dentro de la ventana de **Configuración de Vista de Compatibilidad** agregar el sitio de consulta del SAT como se muestra en la siguiente imagen

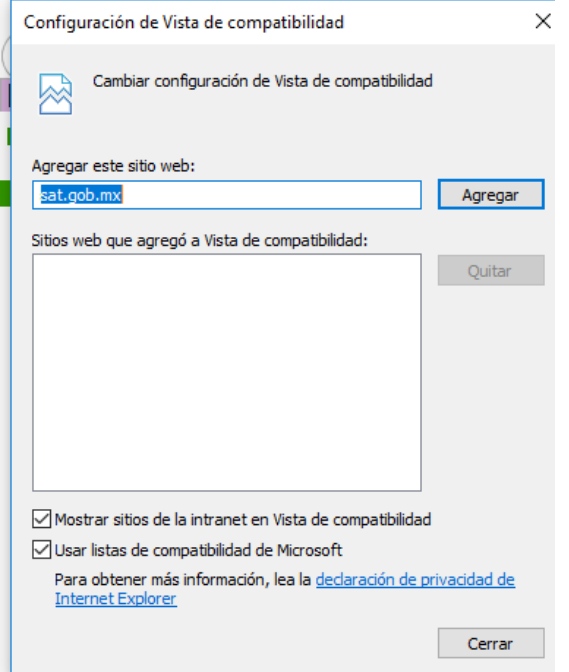

Presionar Cerrar dentro de la ventana.

A continuación, ir al panel de control de su computadora

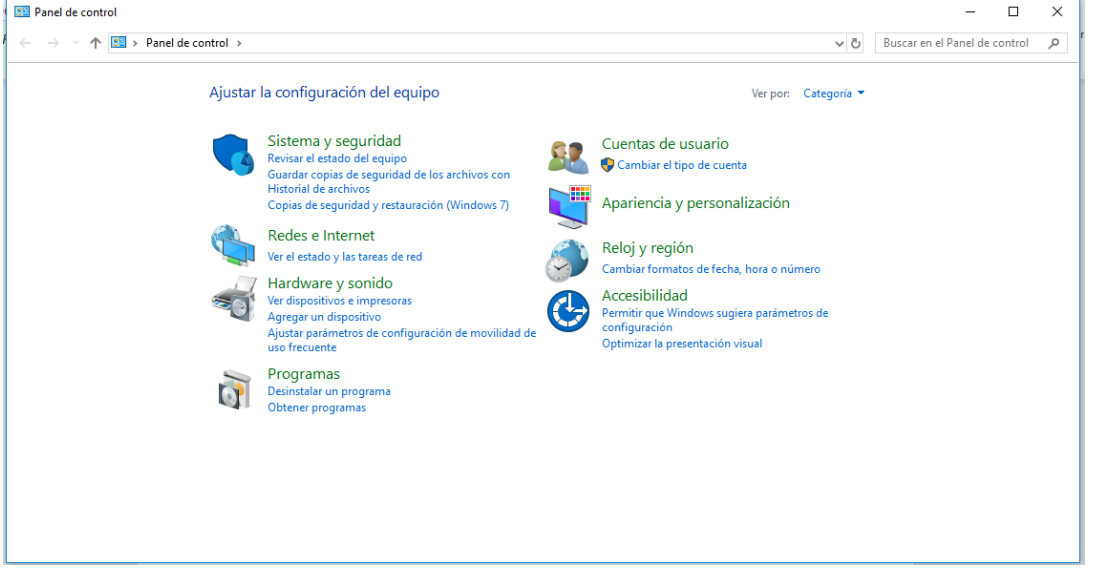

Dentro del Panel de Control en la parte superior derecha escribir en el campo Buscar la palabra **Java**

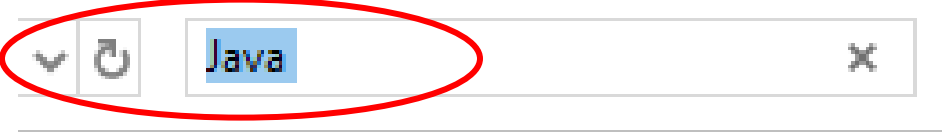

## Aparecerá de la siguiente manera.

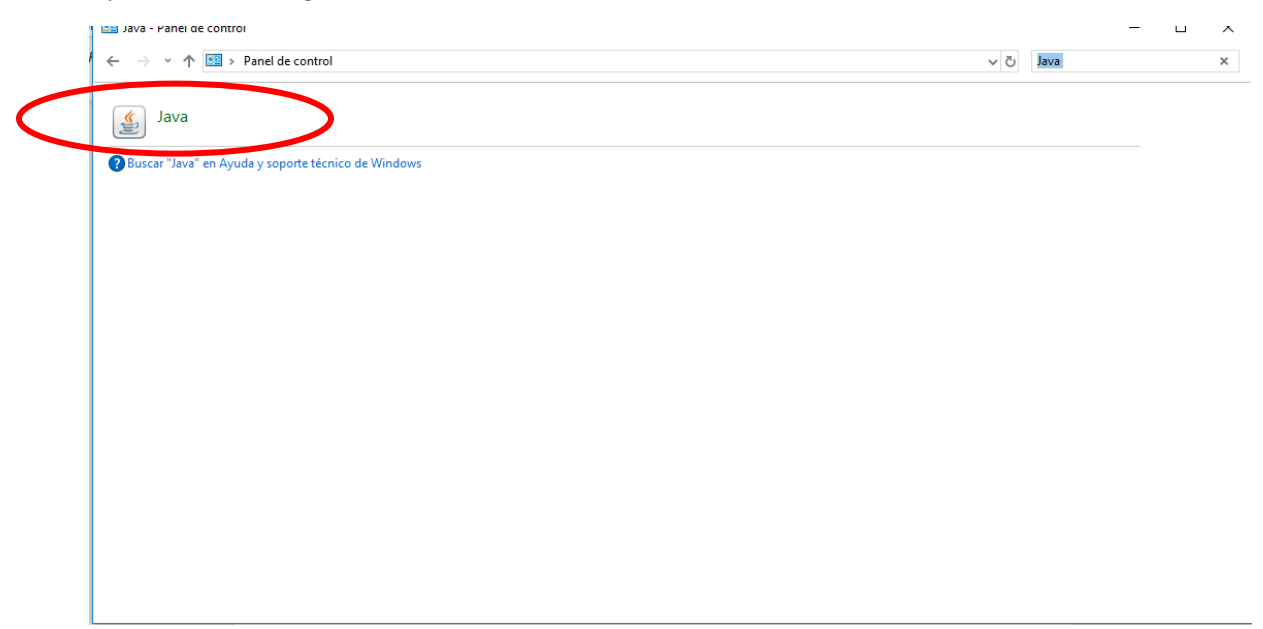

Se abrirá la siguiente ventana dentro de la que deberemos seleccionar la pestaña **Seguridad**

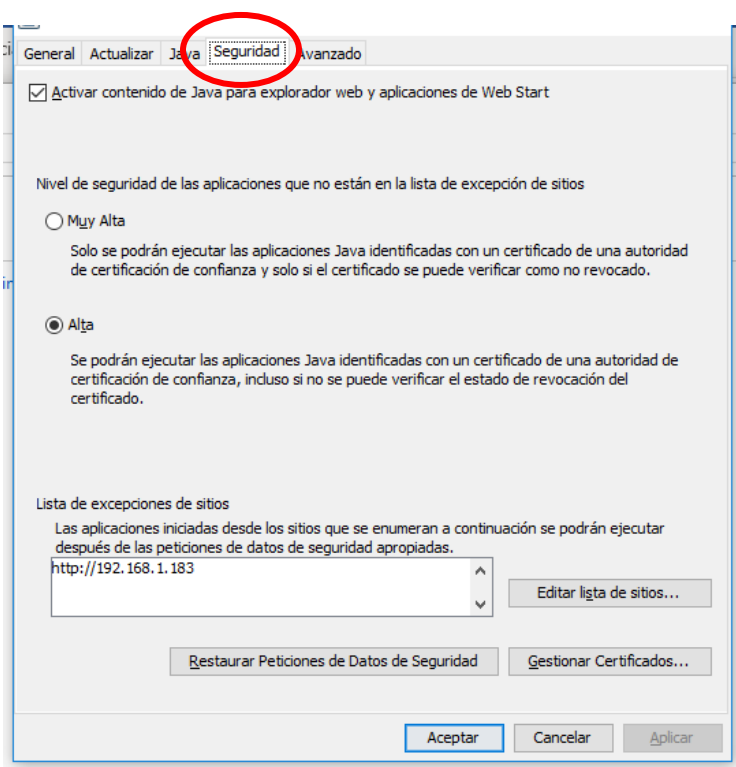

Dentro de la ventana **Seguridad** dar clic en el botón **Editar lista de sitios**

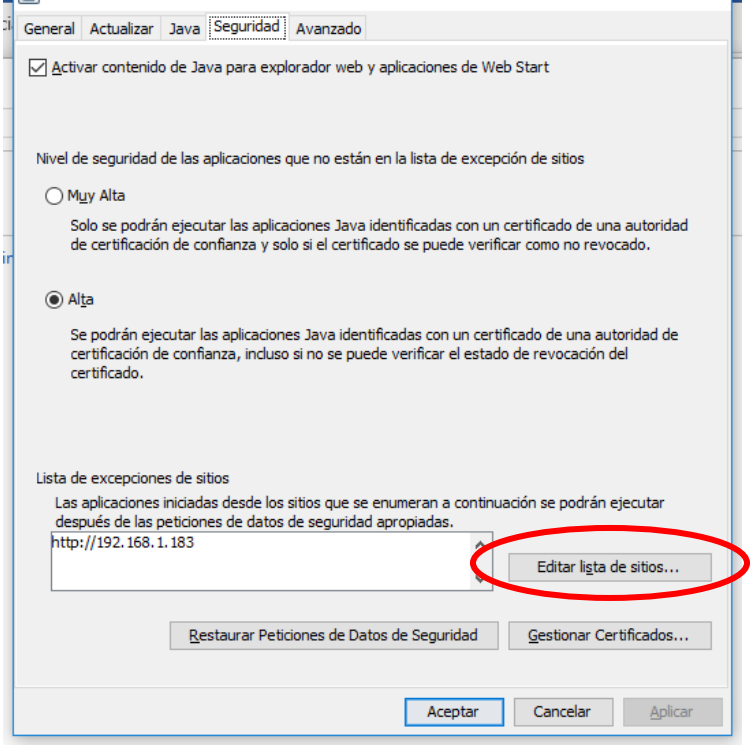

Dentro de la ventana de **Lista de excepciones** de sitios del **Panel de seguridad de Java** agregar el sitio de consulta del SAT como se muestra en la siguiente imagen

<https://www.consulta.sat.gob.mx/cprsinternet/cprProcBusN.ASP>

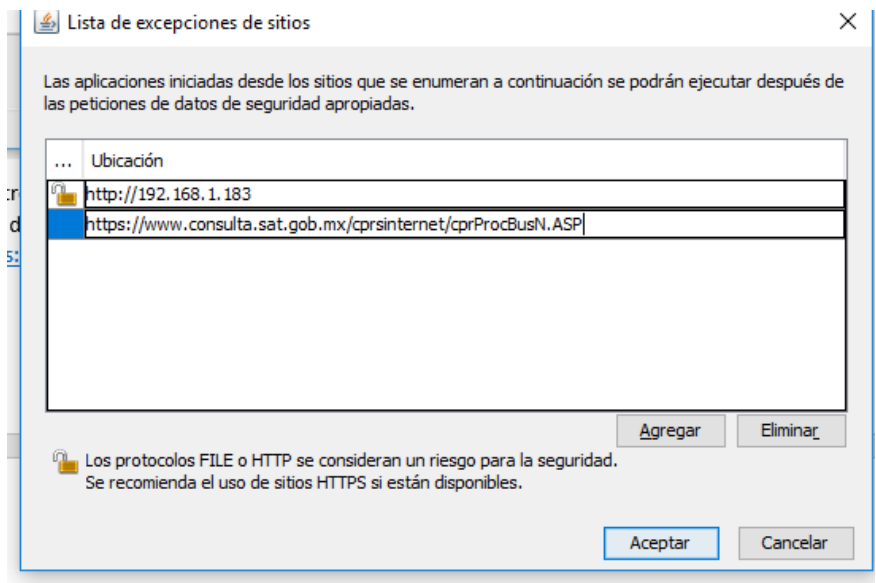

Presionar Aceptar para cerrar la ventana y Aceptar en la ventana **Panel de Control de Java** para cerrar.

Una vez concluido esto cerrar el panel de control y dirigirse al sito de consulta del SAT <https://www.consulta.sat.gob.mx/cprsinternet/cprProcBusN.ASP>

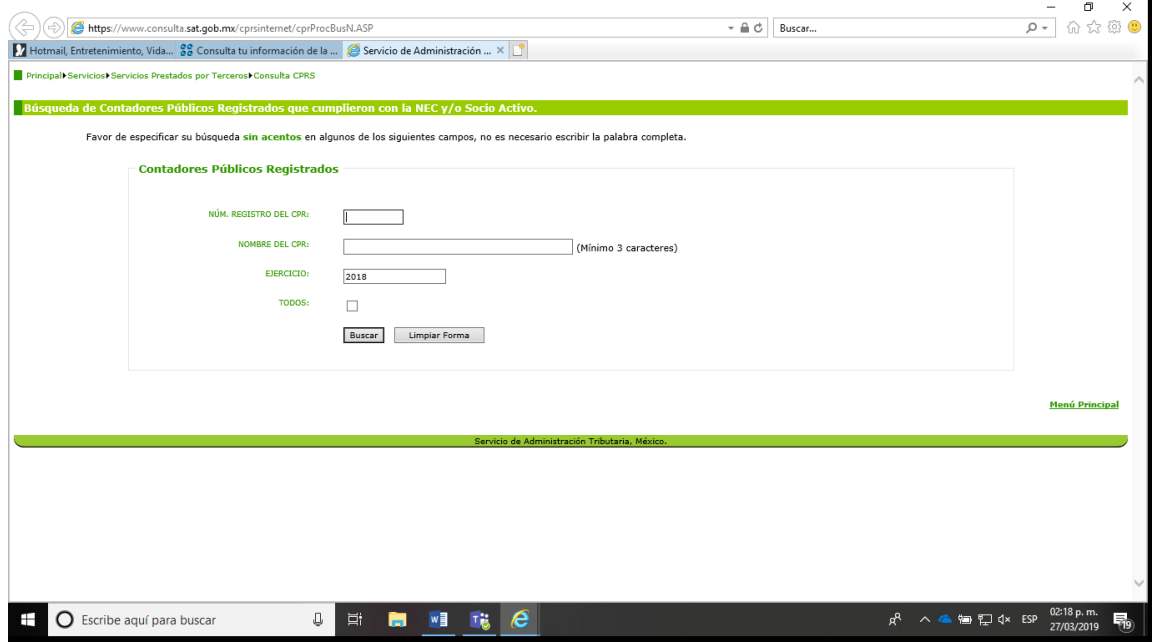

l.

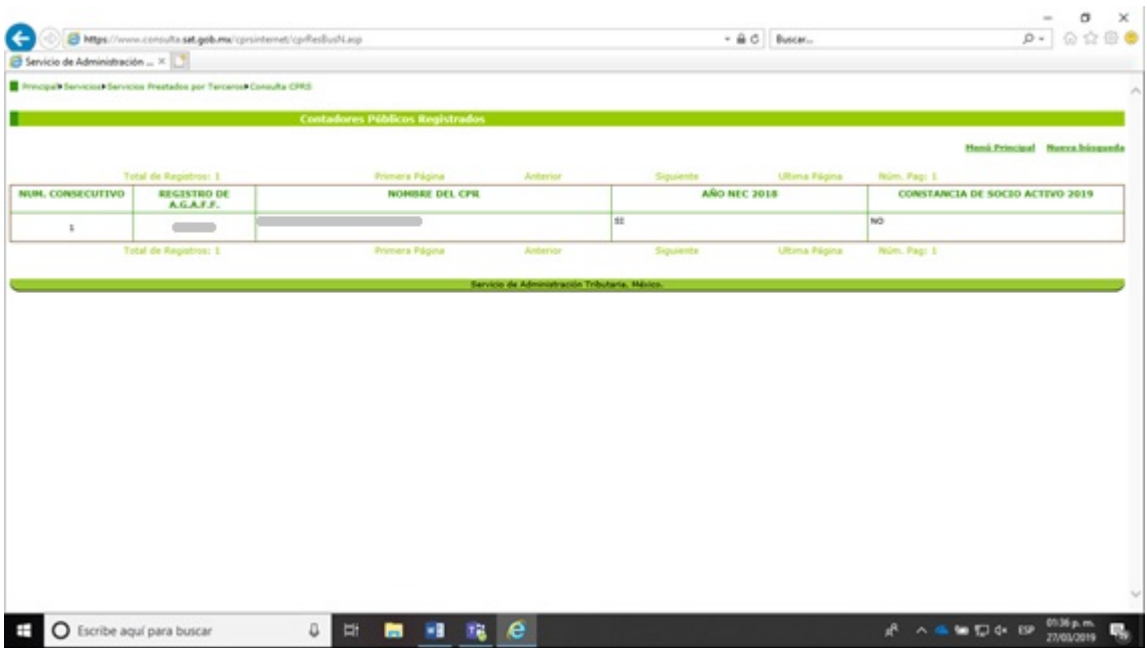

Se visualizarán las consultas de manera correcta como se muestra en la siguiente imagen